# Инструкция по установки BERNINA Embroidery Software V6 -ADX V7.2 Update (для BERNINA 580)

#### Примечание:

Эта инструкция описывает шаг за шагом весь процесс установки программы ADX-patch (Artista Data Exchange) на компьютерах с операционными системами Windows® XP / Windows Vista™ или Windows® 7 (в версиях 32 Bit или 64 Bit).

Эти инструкции будут действительными и для последующих обновлений программы ADX, хотя названия файлов и картинки экранов могут различаться в зависимости от установленной операционной системы. Данная инструкция содержит экраны для операционной системы Windows® 7 и браузера Windows® Internet Explorer 9.

### Предпосылки для установки:

- На Вашем компьютере должна быть установлена одна из следующих операционных систем (32 Bit или 64-Bit): Windows® XP SP3 / Windows Vista™ SP2 / Windows® 7 (SP1)
- На Вашем компьютере должно быть установлено вышивальное ПО BERNINA Embroidery Software V6.0L (SP1)<sup>1</sup> или V6.0N, которое безупречно работает. (Сервисные пакеты можно загрузить на http://www.bernina.com/downloads).
- У Вас швейный компьютер модели BERNINA 580.
- Закройте все программы перед инсталляцией.
- Вам необходимо обладать правами администратора.

## Загрузка ADX update

- Щелкните по ссылке: [zin] AdxV72patchDesignerV6 (3.3MB) a.
- Откроется диалоговое окно:  $h$

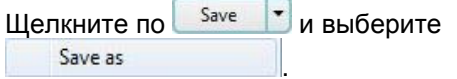

с. Откроется диалоговое окно "save as..." (сохранить как). Выберите место сохранения файла на жестком диске Вашего ПК (пример: C:\BERNINA Downloads)

Save Щелкните по

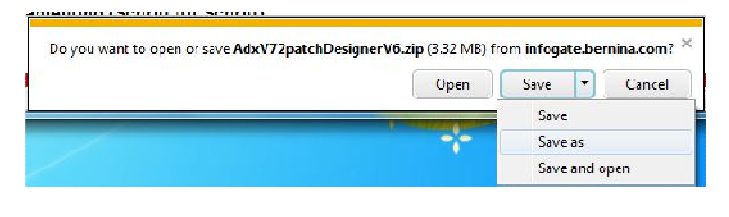

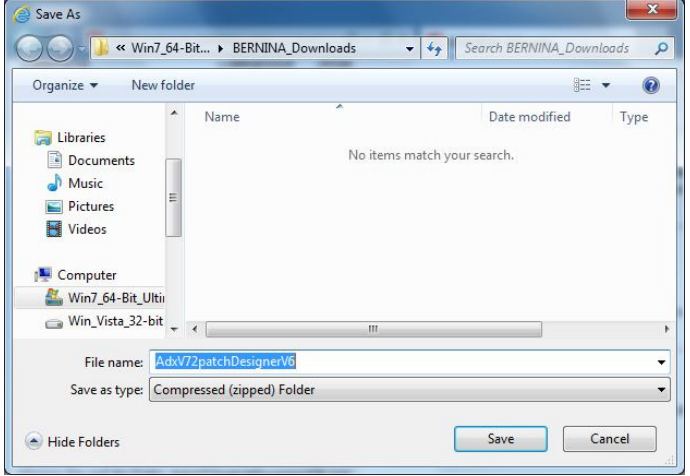

<sup>&</sup>lt;sup>1</sup> На Вашем компьютере установлен сервисный пакет 1 для BERNINA Embroidery Software V6.

- d. Начинается загрузка файла для инсталляции. Open folder Нажмите
- e. Откройте папку:**"AdxV72patchDesignerV6.zip"**

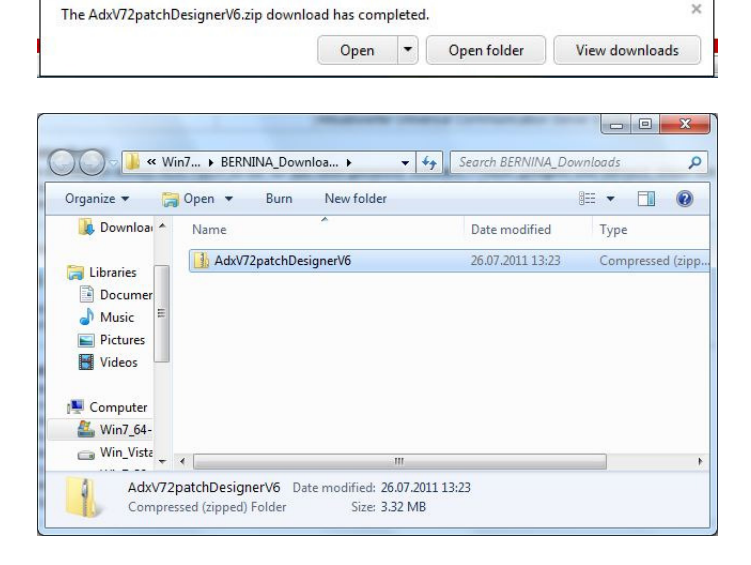

f. Чтобы запустить инсталляцию, щелкните по: "**AdxV72patchDesingerV6.exe**"

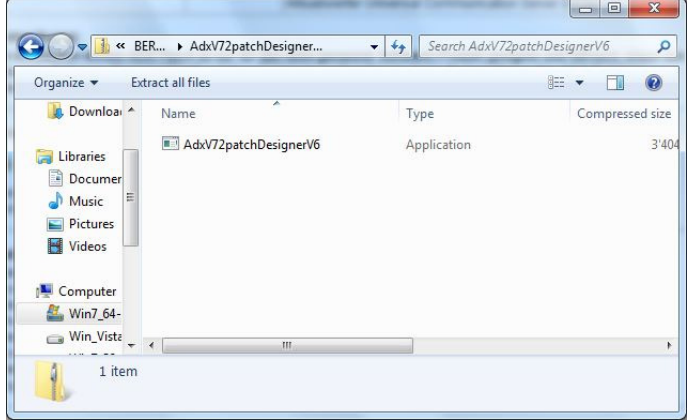

#### **Инсталляция ADX update**

- g. В зависимости от настроек и версии Вашей операционной систему Windows® может появиться предупреждение. Для продолжения установки нажмите **"Yes".**
- h. Начинается инсталляция. Следуйте инструкциям на экране и щелкните на  $N$ ext > ., чтобы продолжить установку.

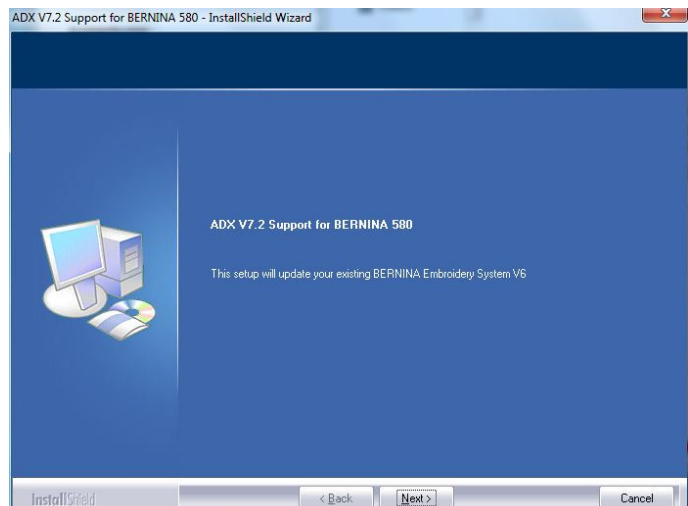

- $N$ ext > i. Выберите "I Agree" и щелкните на
- ј. Шелкните на <u>[ [lnstal]</u>, чтобы продолжить установку
- k. Подождите пока полоса полностью заполнится и появится сообщение: "**Maintenance Complete**".

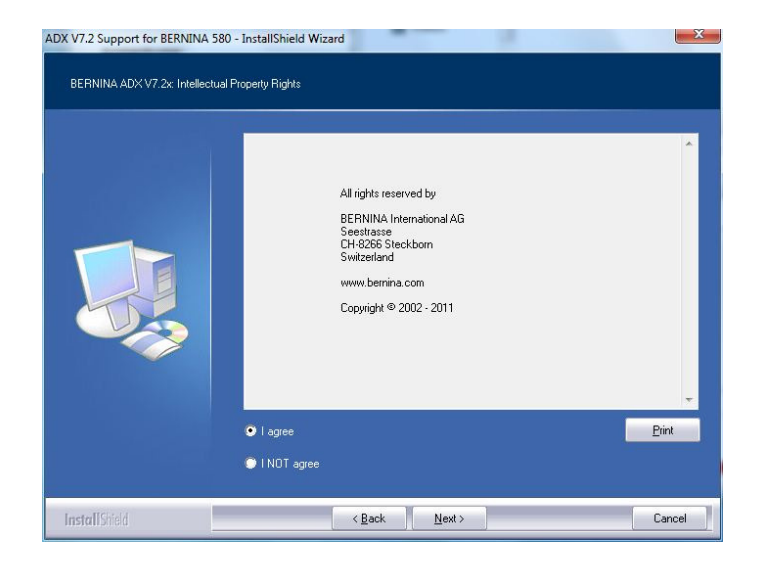

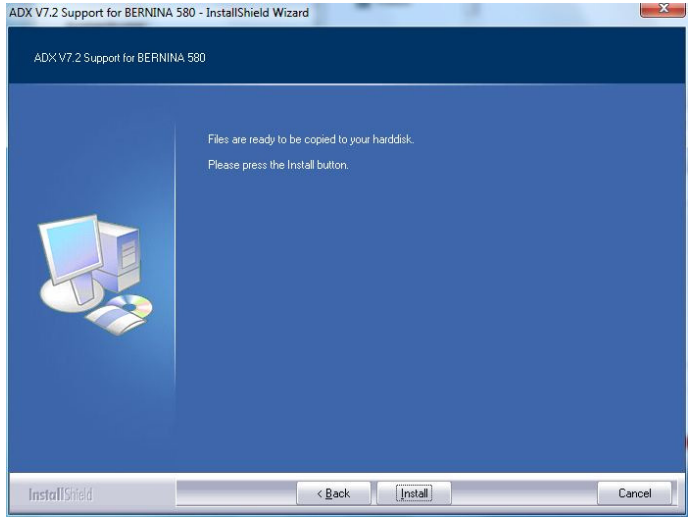

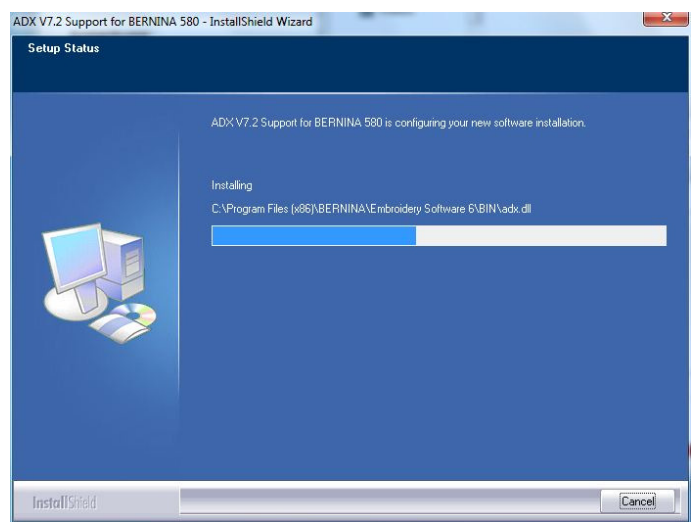

Finish  $\overline{L}$ Шелкните на чтобы завершить установку ADX patch.

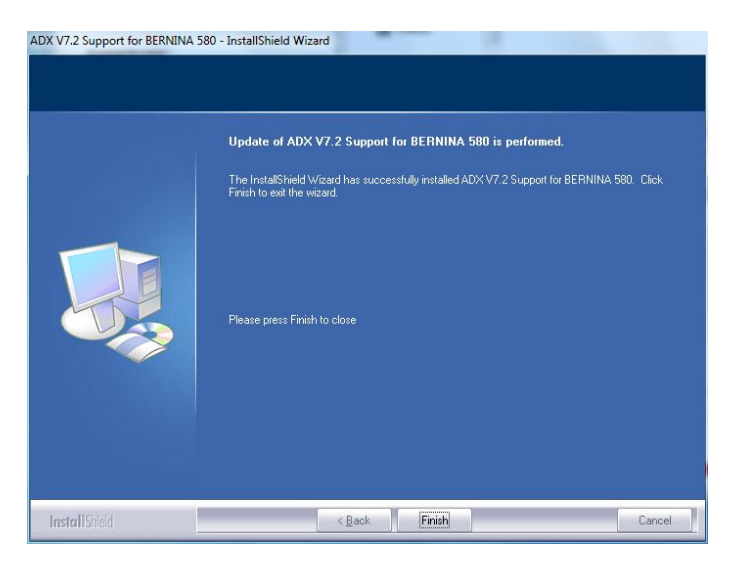

ADX V7.2 Support for BERNINA 580 - InstallShield Wi... 23

OK

Thank you for choosing BERNINA

-ĭ

m. Щелкните на "ОК".

Закройте все программы. n. Запустите вышивальное ПО BERNINA Embroidery Software V6 и выберите "File - Card/Machine Write...". В разделе "BERNINA Device Selection" Вы увидите следующие дополнительные записи:

- **BERNINA 580**  $\bullet$
- **USB stick for BERNINA 580**  $\bullet$

 $\boxed{23}$ **BERNINA Device Selection** Select Embroidery System **BERNINA 830** USB stick for BERNINA 830 **O** BERNINA 580 USB stick for BERNINA 580 c artista 200 / 730 USB stick for artista 200 (min. Version 4.04) / artista 730<br>© Personal Design Card for artista 200 / 730 artista 630 / 640 USB stick for artista 630 / 640 aurora 430 / 435 / 440 / 450 Memory card for deco 330 / bernette 340 Deco<br>USB stick for bernette 340 Deco artista 165 to artista 185 or Reader / Writer box COM Port Next Start  $@$  COM1  $\Box$  Apply these settings (and suppress this dialog). C COM2 C COM3 [Configuration]  $O COM4$ Cancel OK